Hausabfluss

# **POLO-CAD 3D-TOOL**

### **INSTALLATIONSHINWEISE . HANDBUCH**

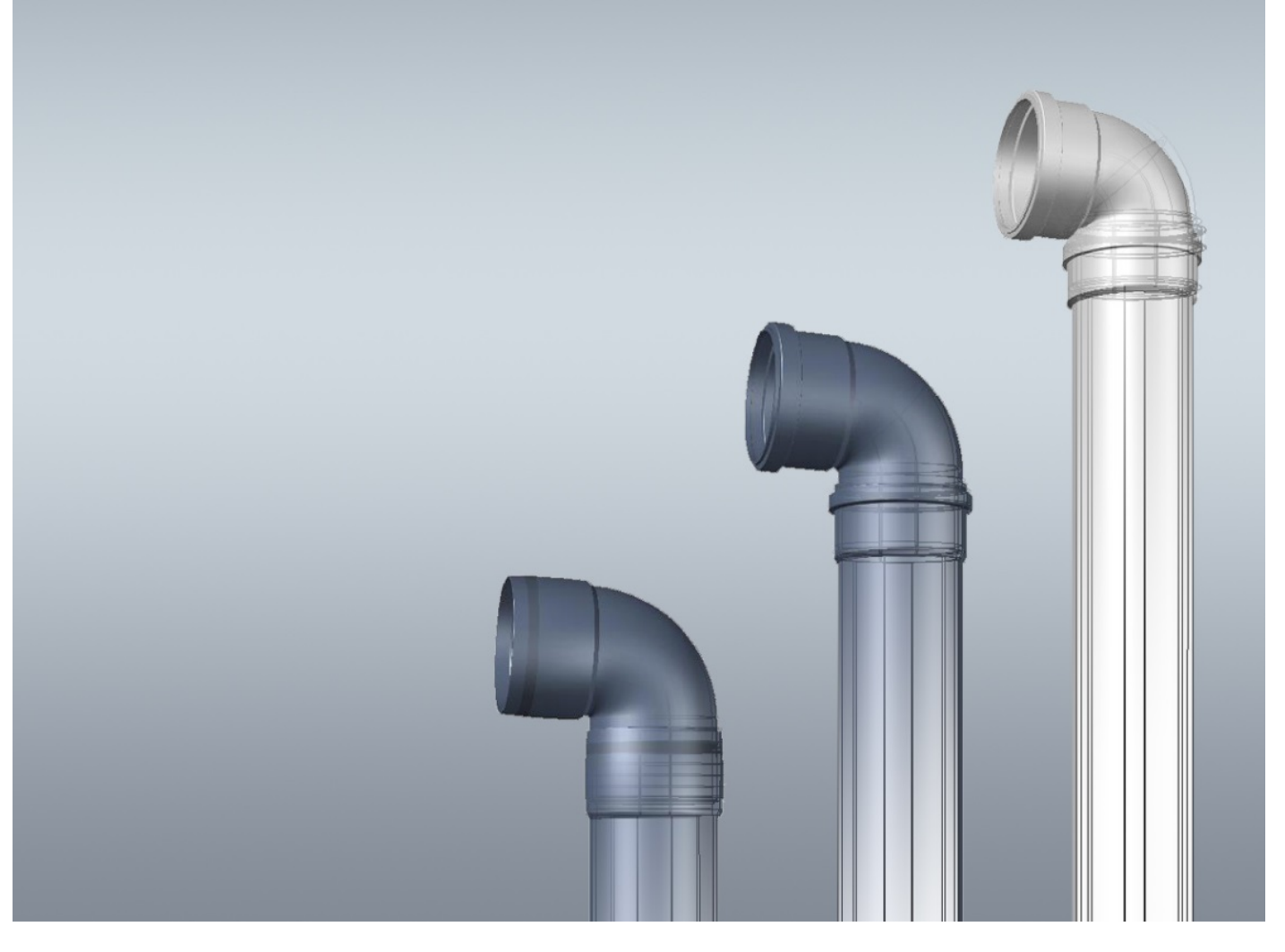

Version 1.2

## **PROGRESS / POIOPIASt**

#### **1. Beschreibung**

POLO-CAD 3D-Tool ist eine einfache, übersichtliche Bibliothek von 3D-Bauteilen. Es enthält das POLOPLAST Haustechnik-Sortiment mit den Produktgruppen

- POLO-KAL XS
- POLO-KAL NG
- POLO-KAL 3S
- POLO-BSM
- POLO-KAL Renovierungsübergangsformstücke
- POLO-CLIP Befestigungsartikel

#### **2. Systemanforderungen**

Zur Verwendung von POLO-CAD 3D-Tool sind folgende Anforderungen Voraussetzung:

- AutoCAD-Vollversion (kein AutoCAD-LT)
- Mindestens 250MB freier Festplattenspeicher

#### **3. Installation**

Die Datei POLO-CAD 3D-Tool 12.exe wird gestartet. Anschließend erscheint das Installationsfenster:

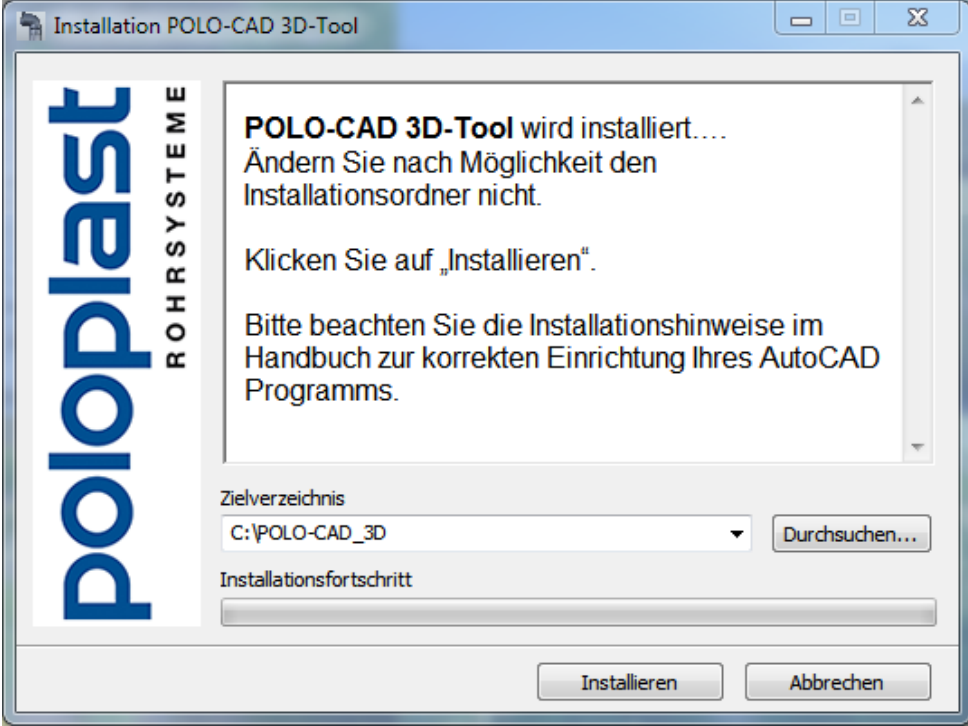

Das Zielverzeichnis ist "C:\POLO-CAD\_3D" und sollte nach Möglichkeit nicht geändert werden. Ist dies dennoch erforderlich, notieren Sie sich den Pfad der Installation. Dieser wird nachfolgend bei der Einrichtung von AutoCAD erforderlich sein.

Klicken Sie auf "Installieren". Die Dateien werden automatisch in das Zielverzeichnis entpackt.

Starten Sie AutoCAD.

Öffnen Sie das Optionsmenü. Dies finden Sie im AutoCAD-Symbol links oben (Versionsabhängig) oder durch Eingabe des Buchstabens "O" und der Eingabetaste.

Im Register "Dateien" öffnen Sie die Zeile "Suchpfad für Support-Dateien" und klicken auf den Button "Hinzufügen" auf der rechten Seite.

Es wird eine neue Zeile erstellt, in die Sie "C:\POLO-CAD\_3D" eingeben. Haben Sie bei der Installation den Pfad geändert, geben Sie hier den geänderten Pfad ein.

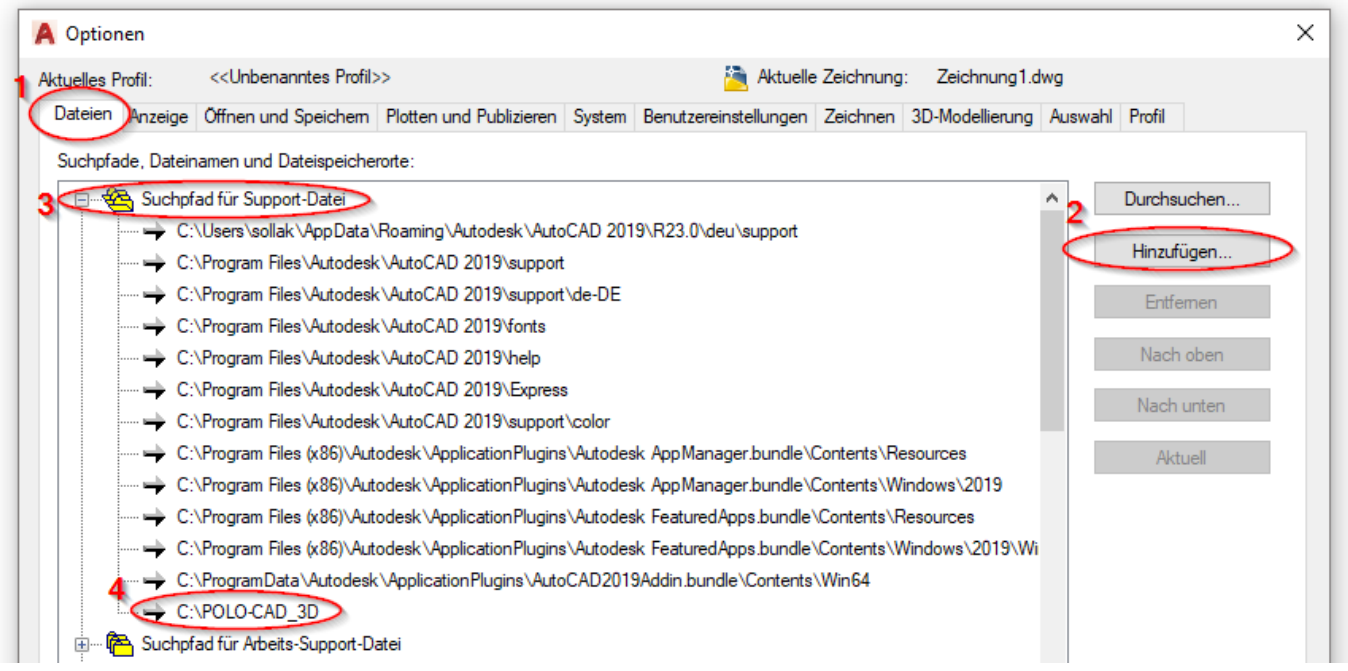

Anschließend wechseln Sie in das Register "System" und klicken auf den Button "Einstellungen für ausführbare Dateien".

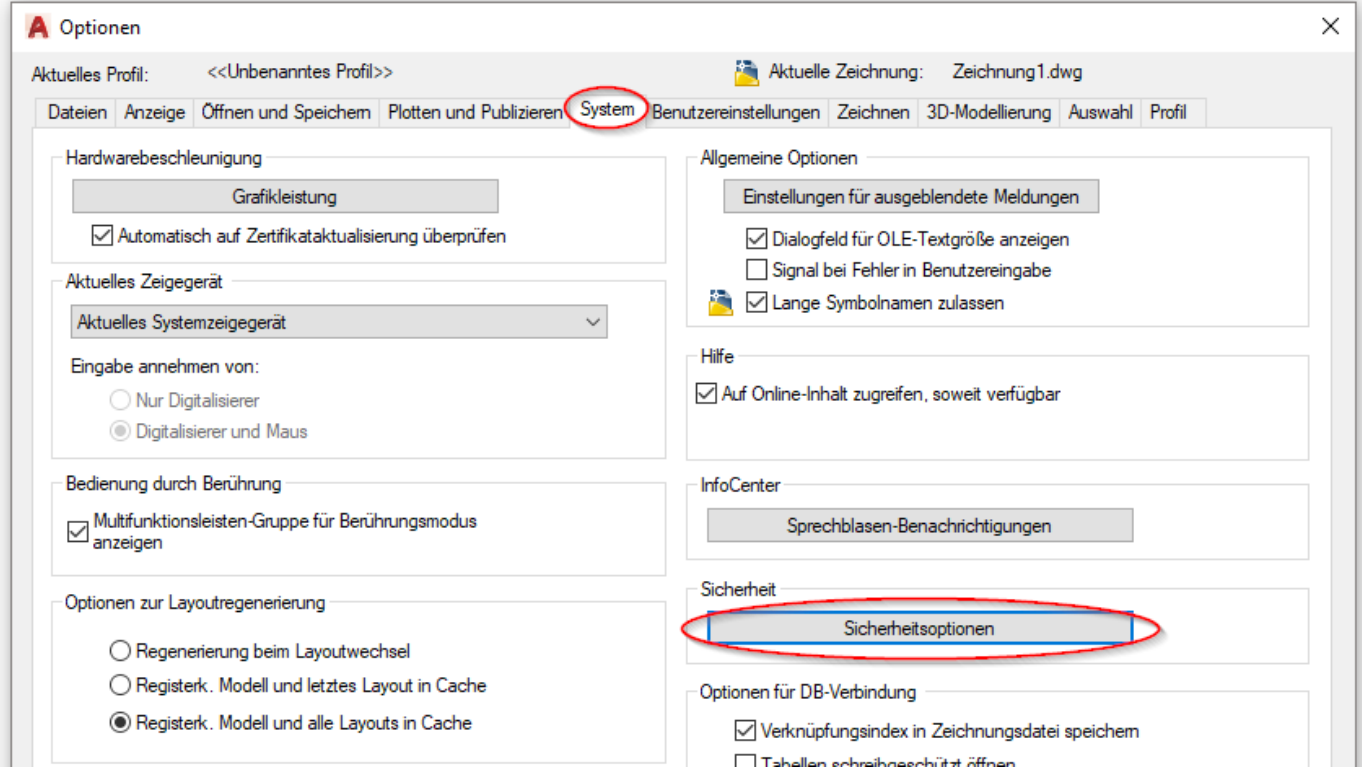

#### Hier wählen Sie folgende Optionen aus:

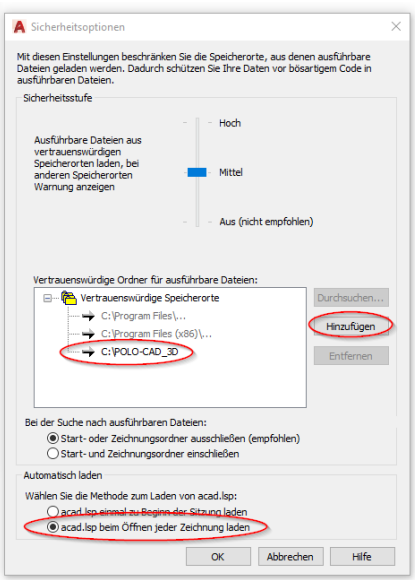

Bei den vertrauenswürdigen Ordnern klicken Sie auf den Button "Hinzufügen" auf der rechten Seite.

Es wird eine neue Zeile erstellt, in die Sie "C:\POLO-CAD\_3D" eingeben. Haben Sie bei der Installation den Pfad geändert, geben Sie hier den geänderten Pfad ein.

Weiters wird die Option "acad.lsp beim Öffnen jeder Zeichnung laden" aktiviert.

Zur besseren Ansicht empfehlen wir, im Register "Anzeige" große Schaltflächen zu aktivieren:

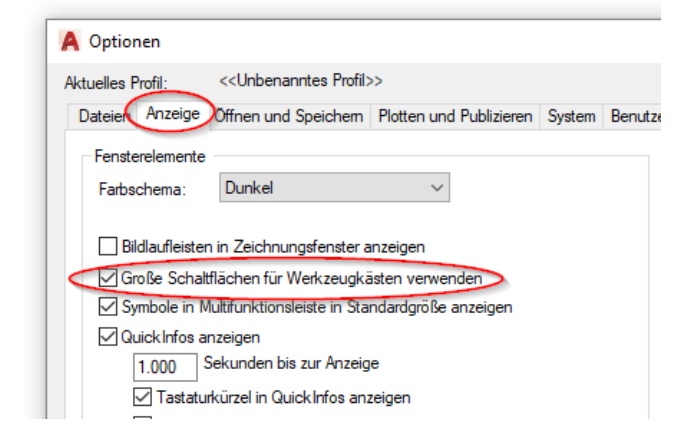

Anschließend starten Sie AutoCAD neu.

Geben Sie in der Befehlszeile den Befehl "polomenu" ein.

Anschließend sollten die Werkzeugkästen sowie ein neuer Menüpunkt erscheinen:

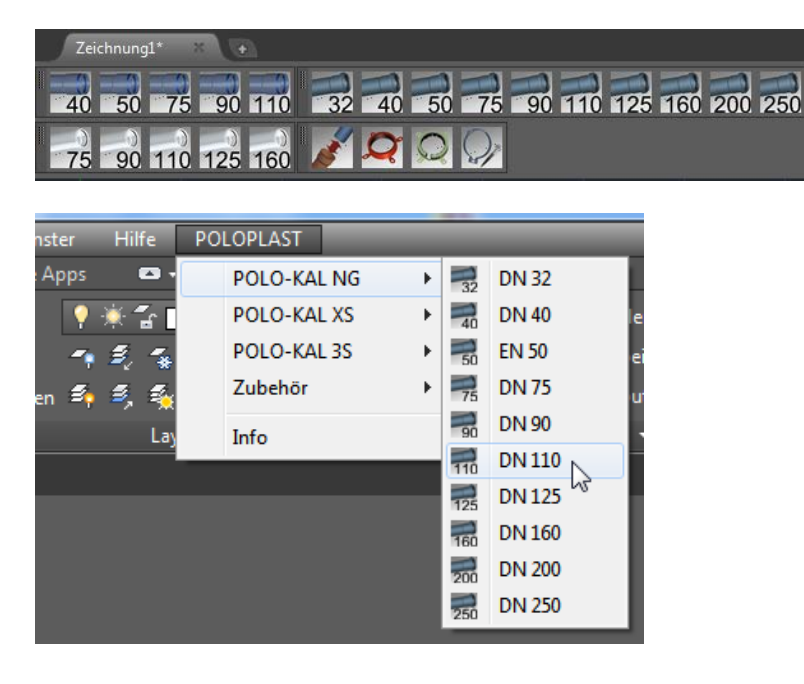

#### **4. Suche und Auswahl von Bauteilen**

Die Bauteile sind nach Rohrsystem und Dimension unterteilt. Sie können diese auf 2 Arten suchen und auswählen:

Über die Werkzeugkästen:

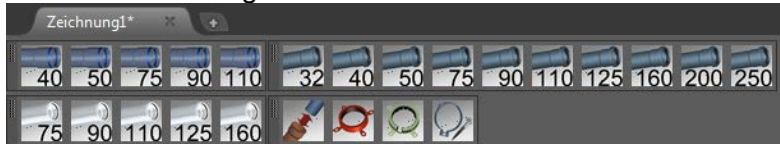

Über die Menüleiste:

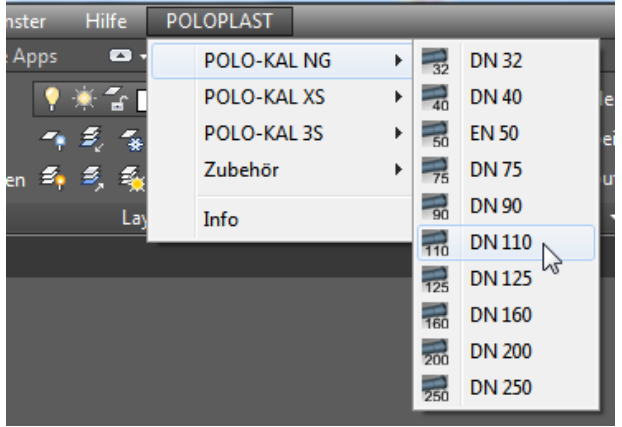

Nach Auswahl von Rohrsystem und –dimension erscheint die Artikelauswahl. Hier finden Sie alle Bauteile der ausgewählten Dimension.

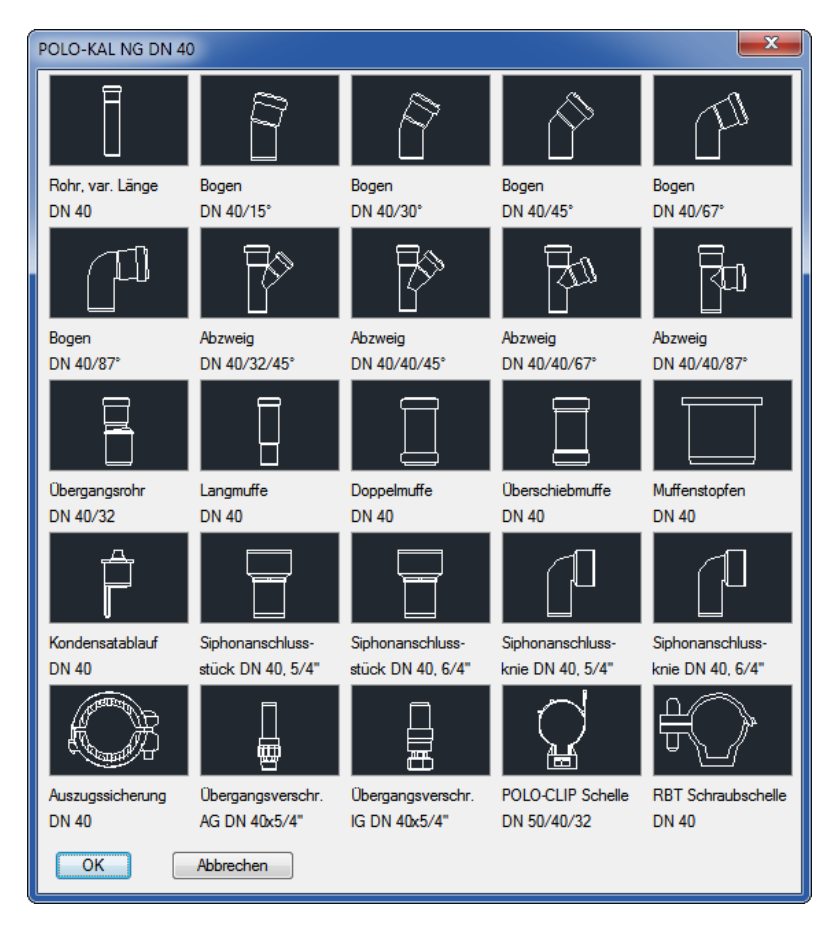

#### **5. Einfügen von Bauteilen**

Nach Auswahl eines Bauteils, z.B. eines Bogens, "hängt" diese am Fadenkreuz. Er kann beliebig in der Zeichnung abgesetzt und ausgerichtet werden.

Die Hilfslinie in der Muffe ermöglicht ein exaktes "Zusammenstecken" der Bauteile:

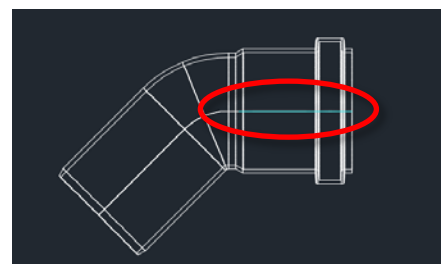

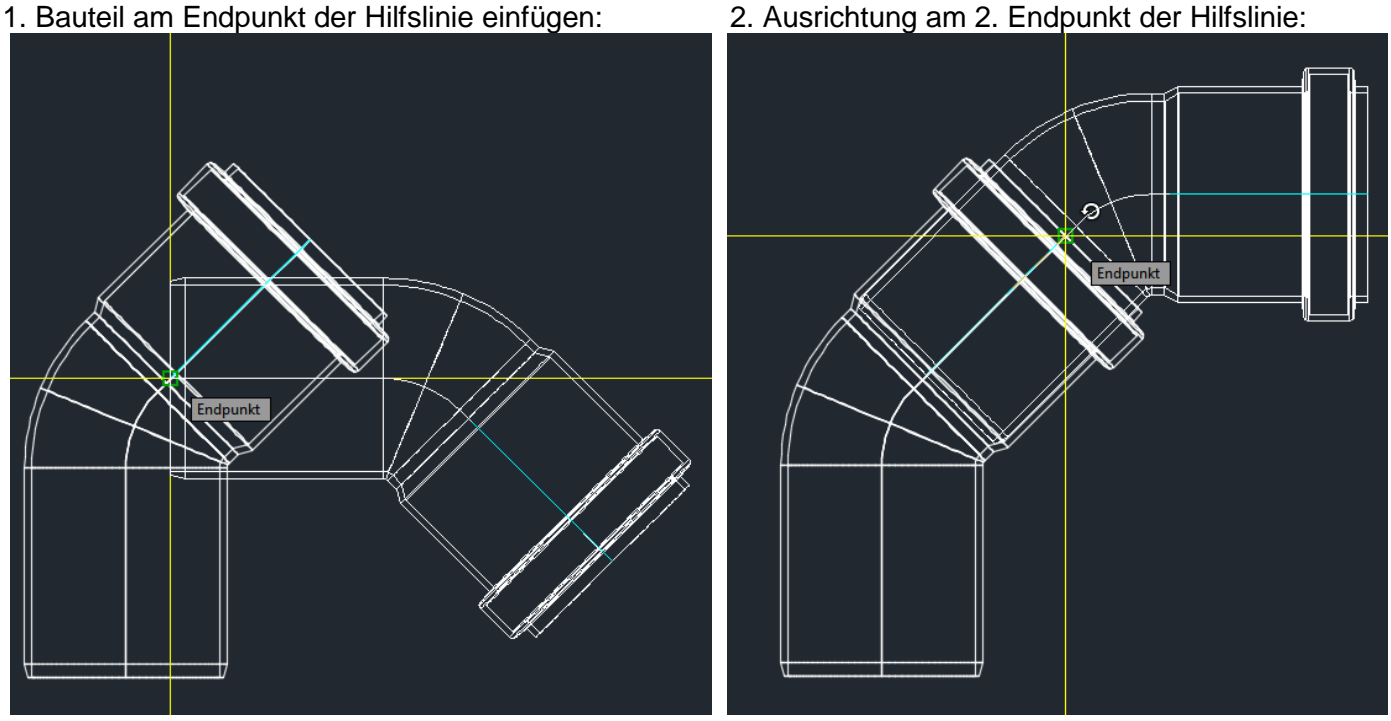

Diese Hilfslinie kann auch in der Layersteuerung ausgeblendet werden.

#### **6. Einfügen von Rohren**

Rohre sind in POLO-CAD 3D-Tool Bauteile mit variabler Länge. Fügen Sie ein Rohr-Bauteil in die Zeichnung ein und markieren Sie es. Neben den bekannten, quadratischen Griffen finden Sie auch einen dreieckigen Griff am Beginn der Muffe.

Klicken Sie diesen dreieckigen Griff und ändern Sie die Länge. Die kür-

zest mögliche Länge ist die Einstecktiefe in die Muffe. Die längste Länge ist durch das Sortiment vorgegeben.

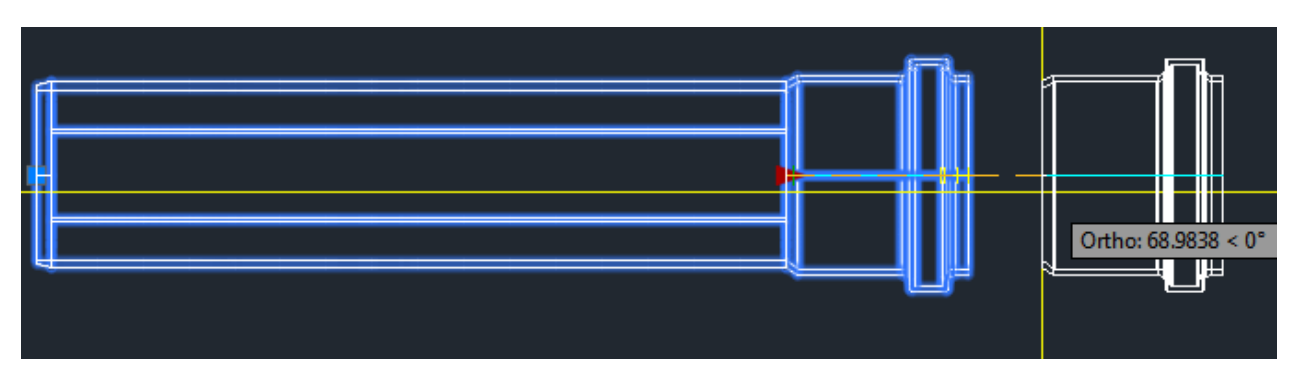

Die Länge des Rohres kann in den Eigenschaften abgelesen bzw. auch direkt eingegeben werden.

Grundsätzlich können Rohre in derselben Art wie Bauteile eingefügt und ausgerichtet werden.

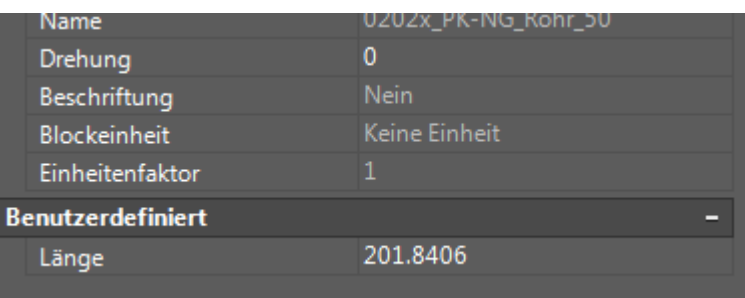

#### **7. Bauteilliste**

Mit Hilfe der AutoCAD-Funktion "Attributsextraktion" bzw."Datenextraktion" ist es möglich, eine Bauteilliste der Zeichnung zu erstellen. Diese Möglichkeit ist hier am Beispiel von AutoCAD 2015 dargestellt. In anderen Versionen kann die Vorgangsweise abweichen.

- 1. In der Menüleiste unter "Extras" den Befehl "Datenextraktion" wählen. Alternativ kann der Befehl "dataextraction" in die Befehlsleiste eingetragen werden.
- 2. Es kann die Vorlagedatei "POLO-CAD.dxe" verwendet werden. Sie finden diese im Installationsverzeichnis von POLO-CAD 3D-Tool. Klicken Sie auf "Bestehende Datenextraktion bearbeiten" und wählen Sie die Datei. Alternativ können Sie auch eine neue Datei erstellen.

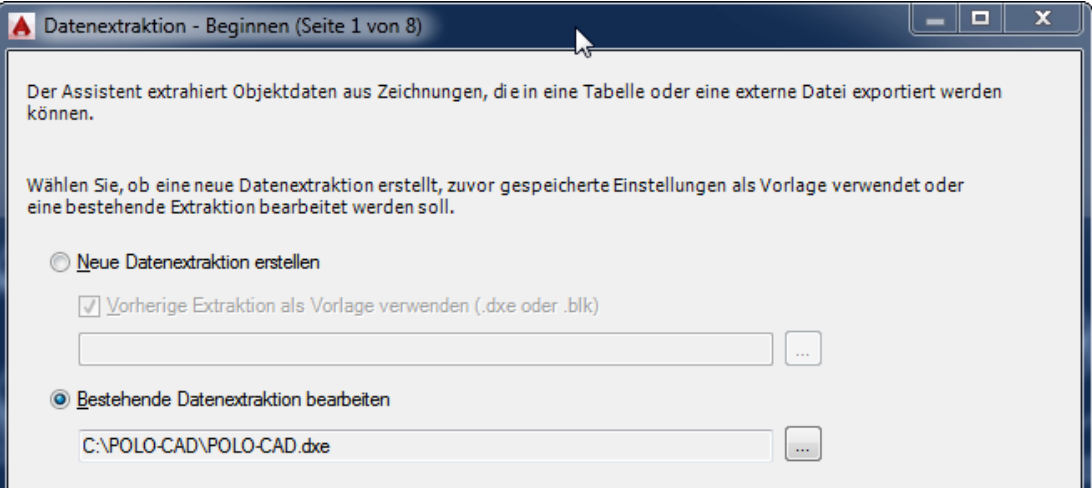

3. Es kann entweder die gesamte Zeichnung ausgewertet werden (1), oder Sie wählen nur einen Teil der gezeichneten Bauteile aus (2).

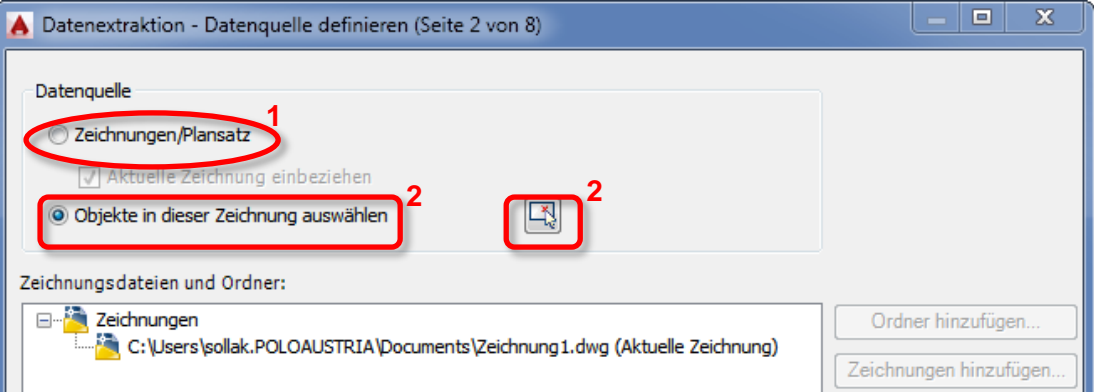

4. In der Auswahlbox deaktivieren Sie "Alle Objekttypen anzeigen" und wählen "nur Blöcke anzeigen". Achten Sie darauf, dass in der Objektliste alle Objekte ausgewählt sind.

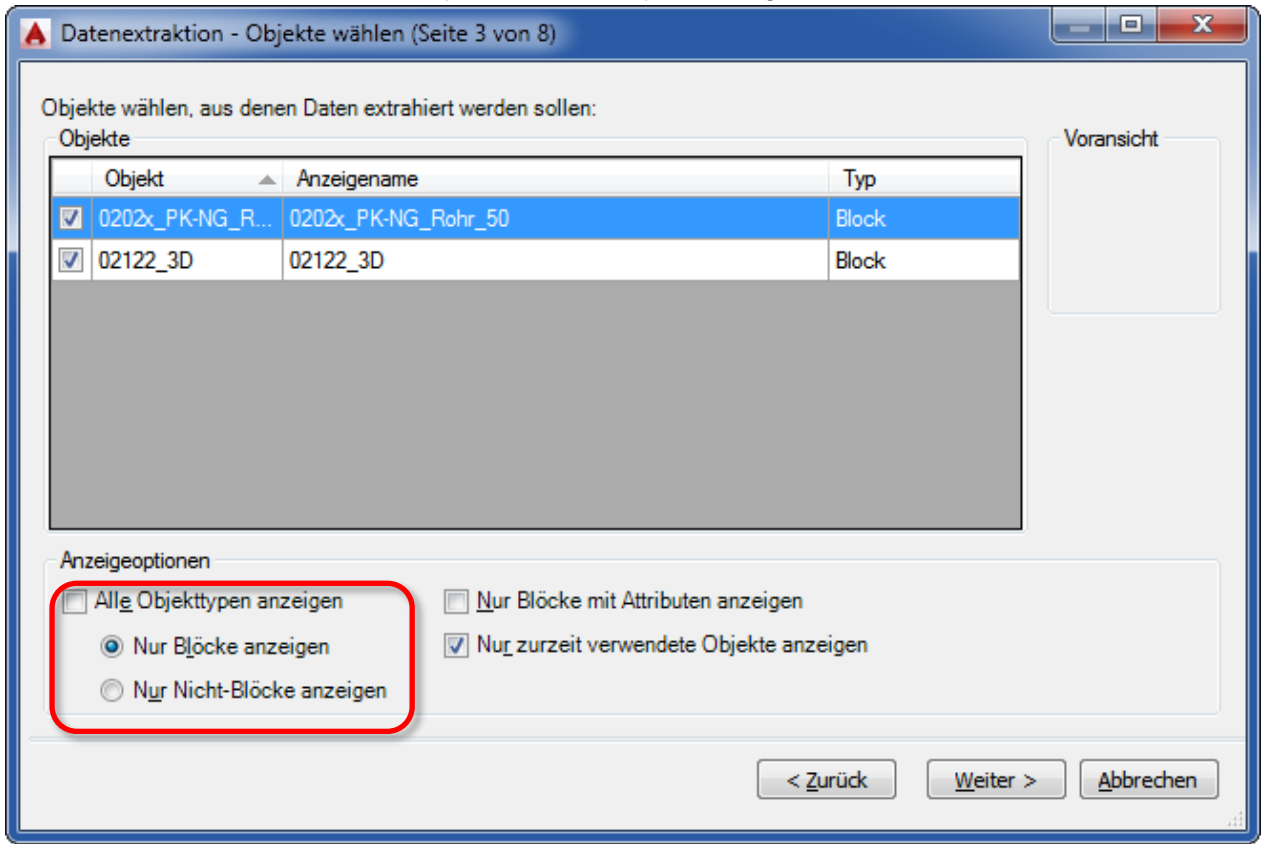

5. Bei der Auswahl der Daten reicht die Eigenschaft "Länge". Hier wird die variable Länge der Rohre ausgewertet.

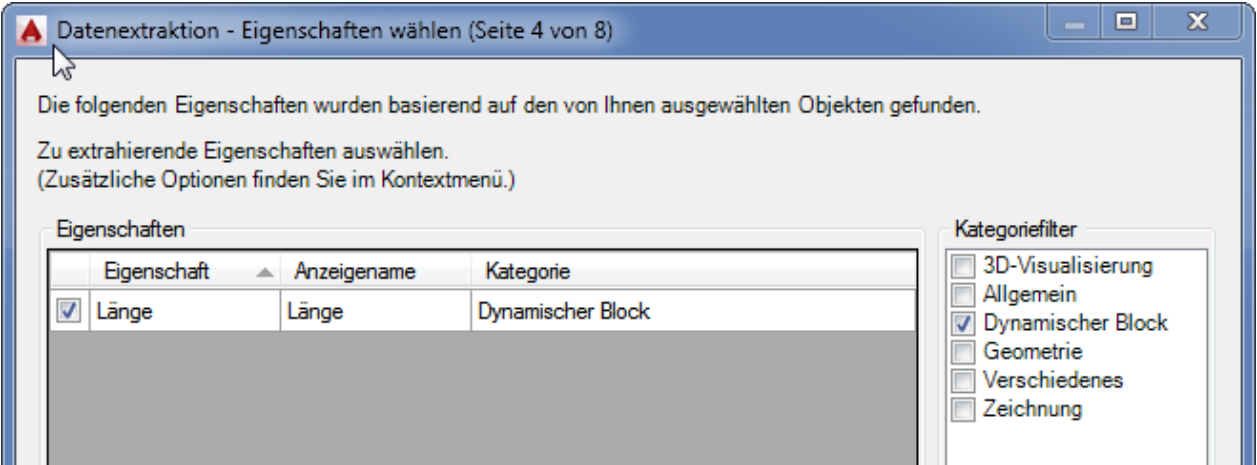

#### 6. Im nächsten Fenster sehen Sie bereits die Voransicht der Bauteilliste.

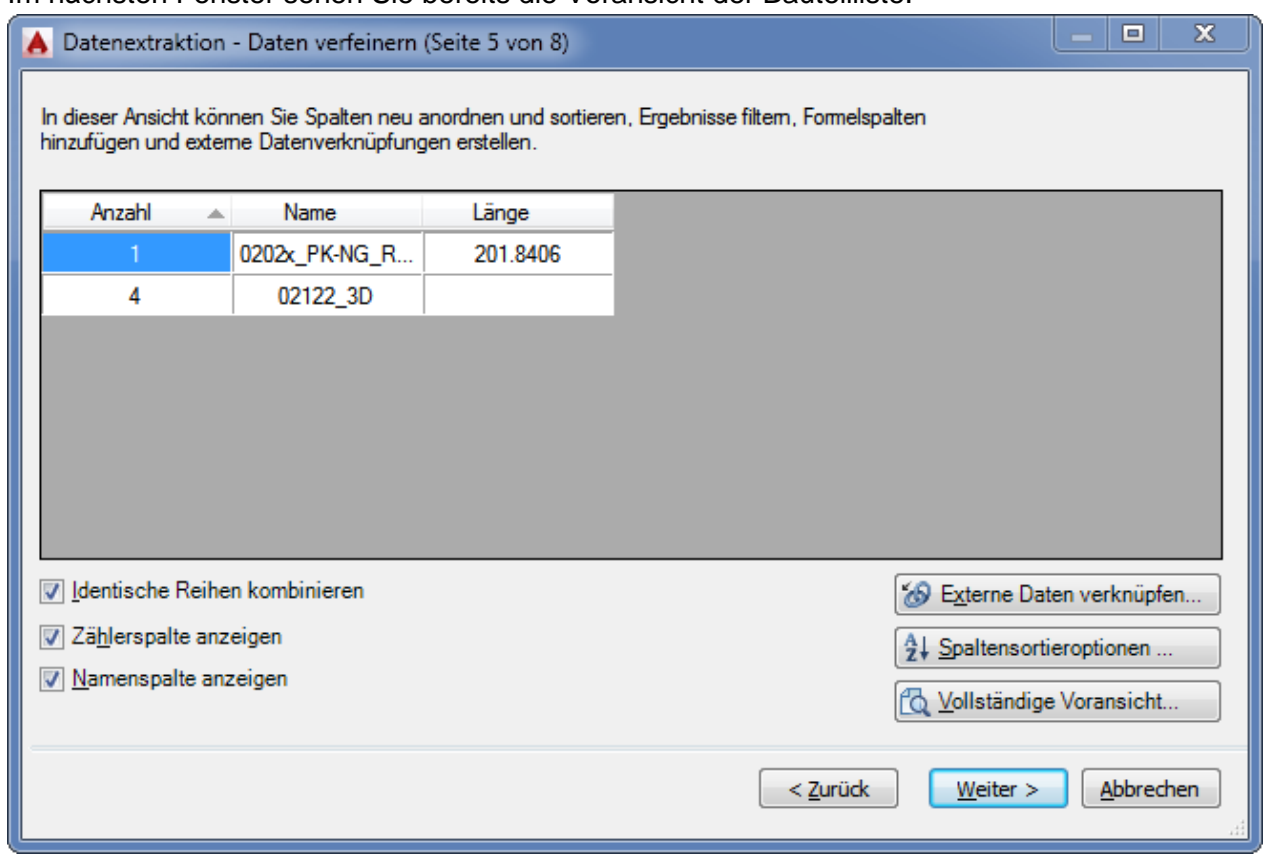

7. Am Ende können Sie auswählen, ob die Liste in die Zeichnung eingefügt, oder als Datei abgespeichert werden soll. Es folgen weitere Formatierungsoptionen.

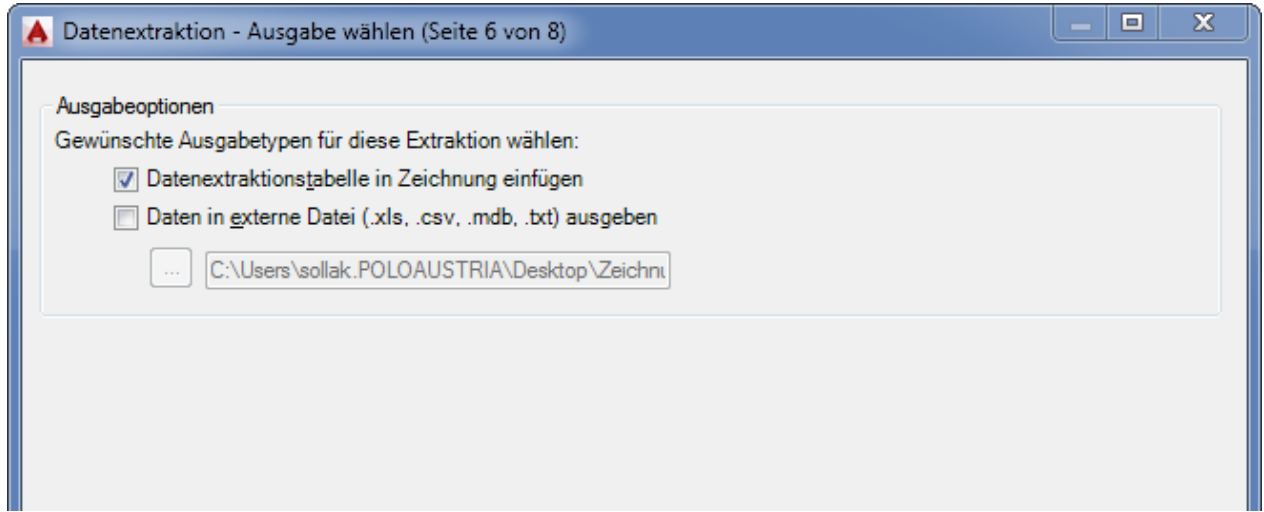

#### 8. Fertige Liste:

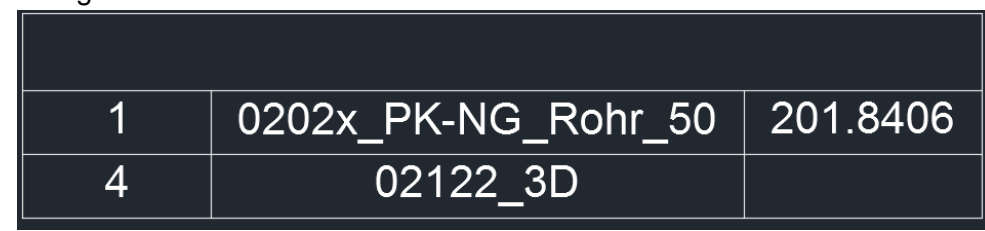

Der Inhalt ist folgendermaßen zu interpretieren:

- Erste Spalte ist die Anzahl der Bauteile
- Zweite Spalte die Bezeichnung des Blockes:
	- o Artikelnummer des Bauteils (Bsp. 02122) mit angehängtem "\_3D"
	- o Bei Rohren ist die letzte Stelle der Artikelnummer mit "x" definiert, da aufgrund der variablen Länge keine Zuordnung zum Artikel erfolgen kann. Im Suffix ist die Rohrdimension ersichtlich.
- Sofern sich Rohre in der Liste befinden, ist in der 3. Spalte die Länge des Rohres in mm ersichtlich. In diesem Beispiel sind es 201mm.

Die Bauteilliste kann als Excel-Export einfach bearbeitet und in "schönere" Form gebracht werden.

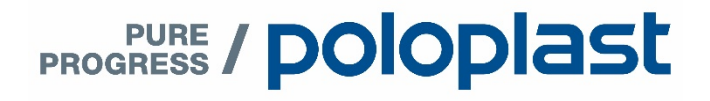

**POLOPLAST** GmbH & Co KG 4060 Leonding . Österreich Poloplast-Straße 1 T +43(0)732.38 86.0 . F +43(0) 732.38 86.9

office@poloplast.com www.poloplast.com